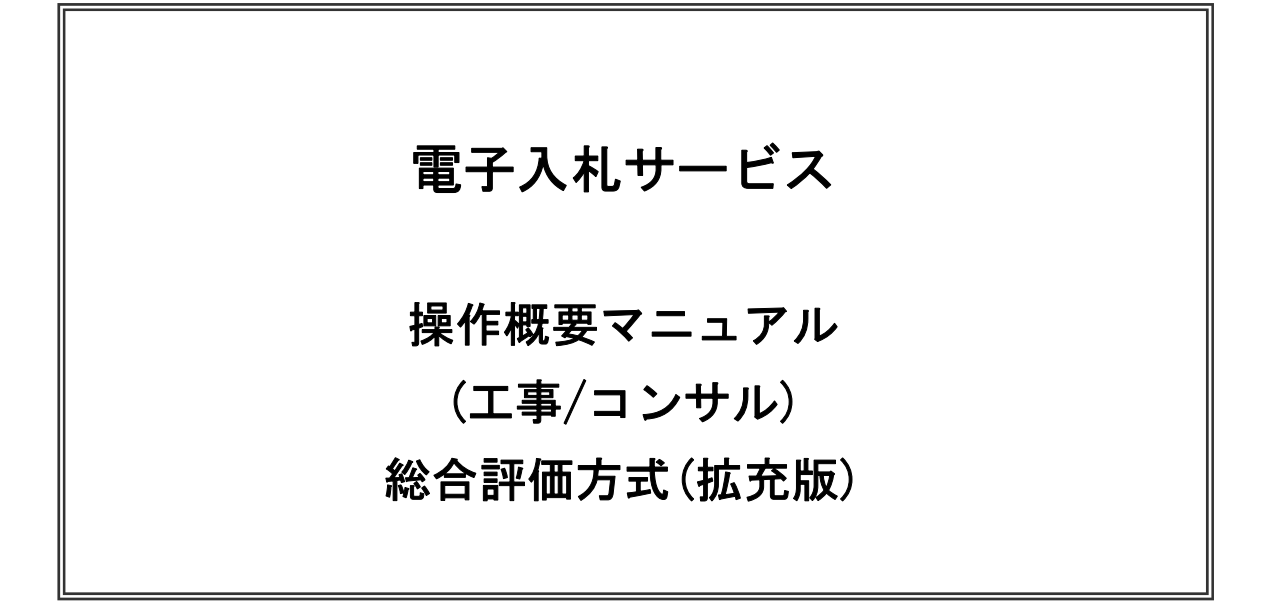

# 令和3年4月

目次

#### 1. 電子入札システム操作手順(総合評価方式(拡充版))概要

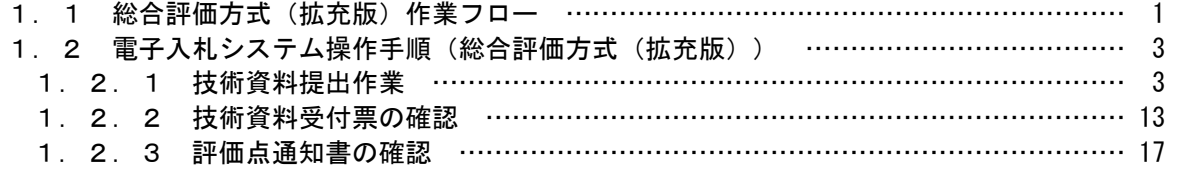

※本マニュアルの画面は標準版の画面となります。実際に稼動するシステムとは発注機関ロゴ及びレイアウ ト、入札方式名称等が一部異なる場合があります。

# 1.電子入札システム操作手順(総合評価方式(拡充版)) 概要

電子入札システムの操作手順の一例として、総合評価方式(拡充版)の操作手順概要を紹介します。

#### 1.1 総合評価方式(拡充版) 作業フロー

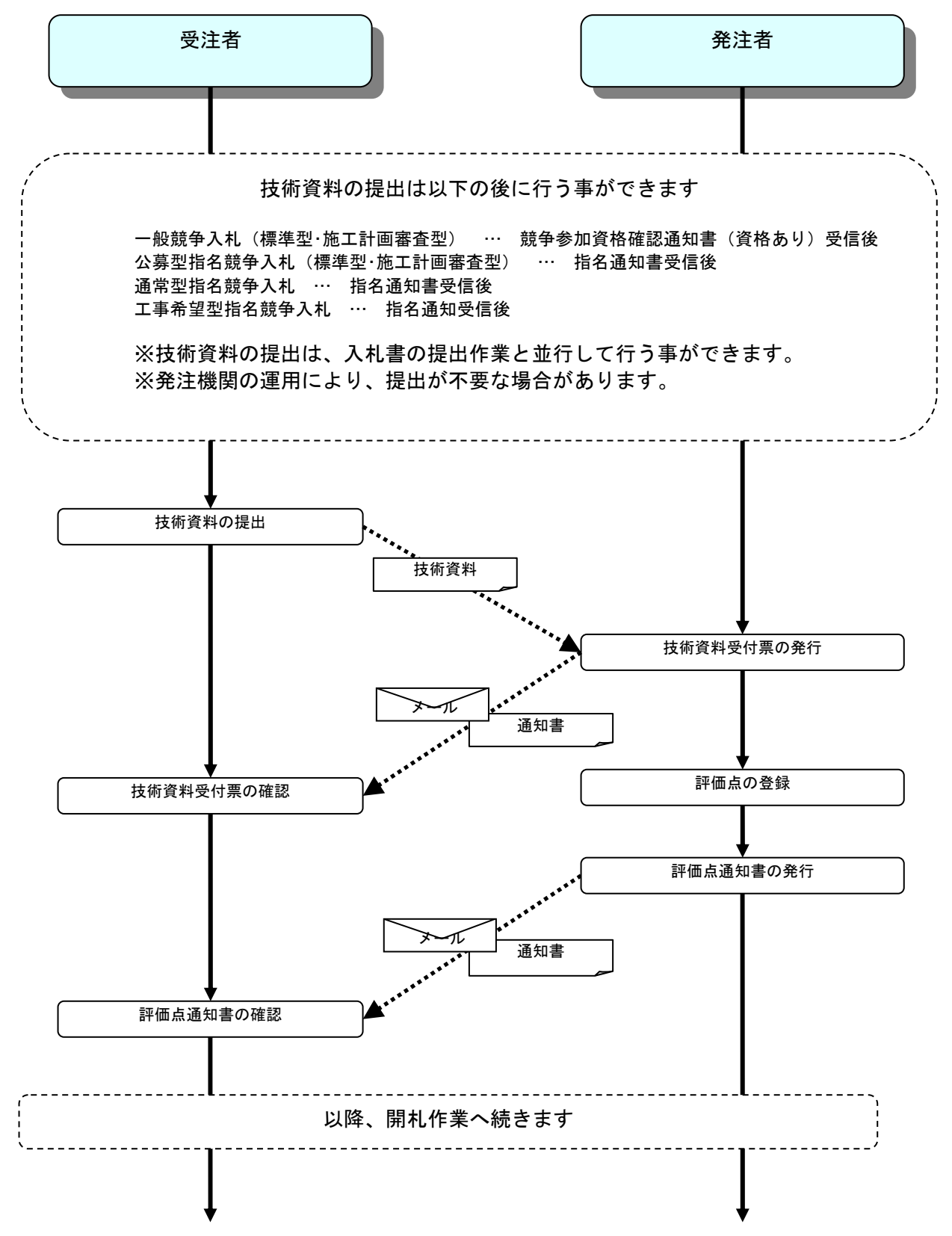

電子入札サービス 操作概要マニュアル (工事/コンサル) 総合評価方式(拡充版)

(補足説明)

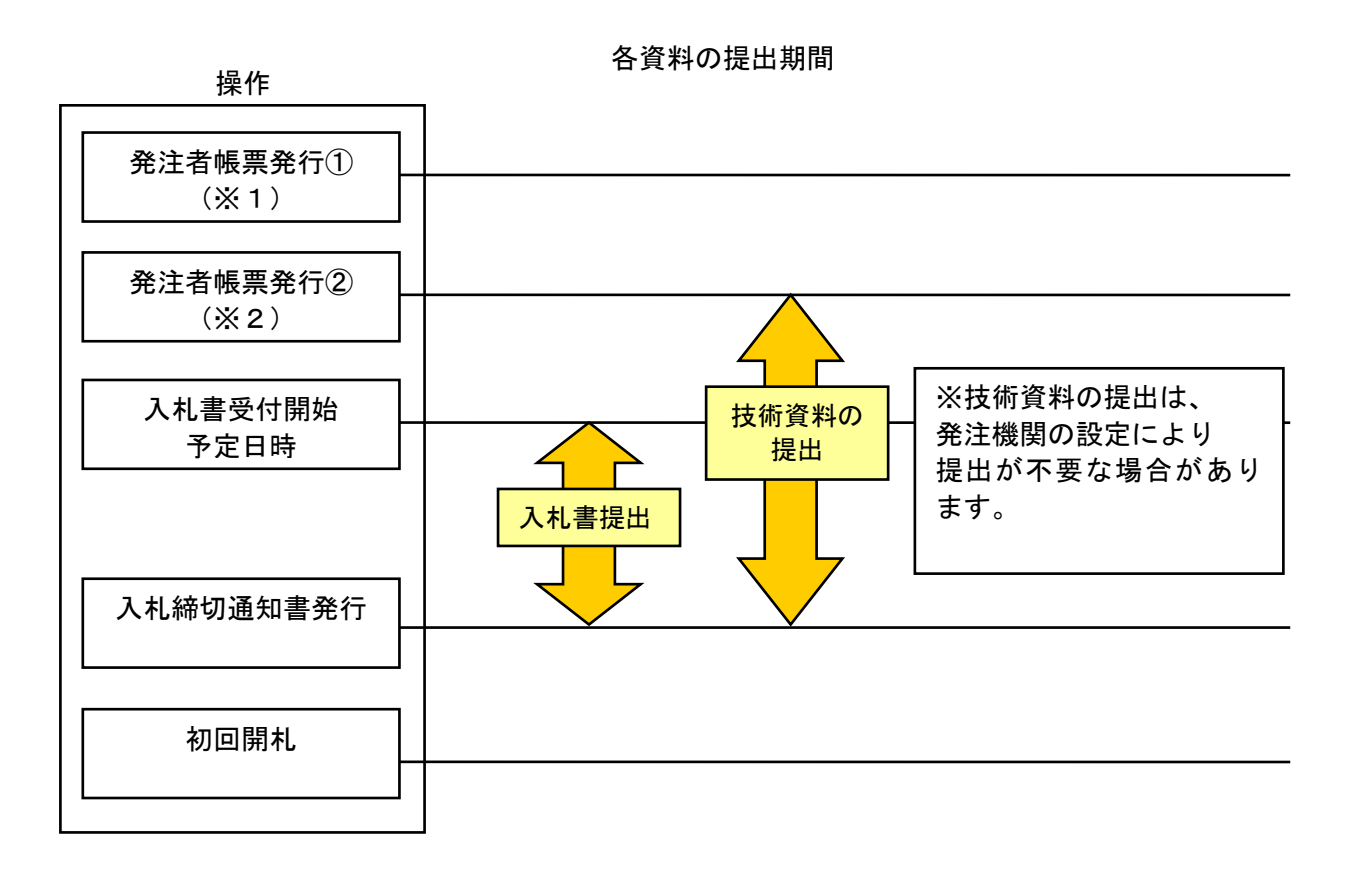

※1、※2それぞれ入札方式ごとに以下に対応します。

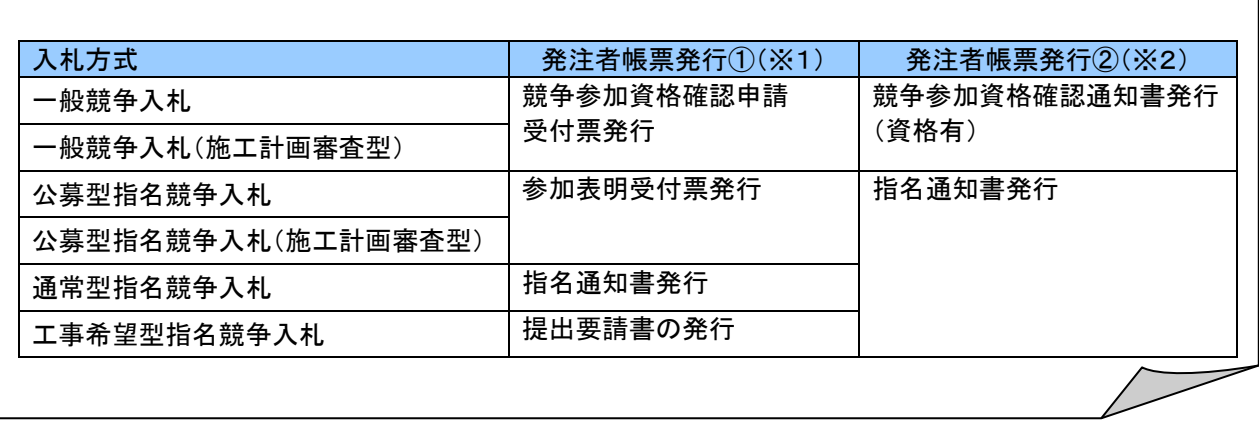

## 1.2 電子入札システム操作手順(総合評価方式(拡充版))

#### 1.2.1 技術資料提出作業

技術資料提出可能な日時に達すると、技術資料提出が可能になります。 技術資料提出以前の操作、入札書の提出の操作に関しては、操作マニュアルの各入札方式の操作手順を参照 して下さい。

(1)調達案件の検索

検索条件を指定し、対象の案件を一覧画面に表示します。

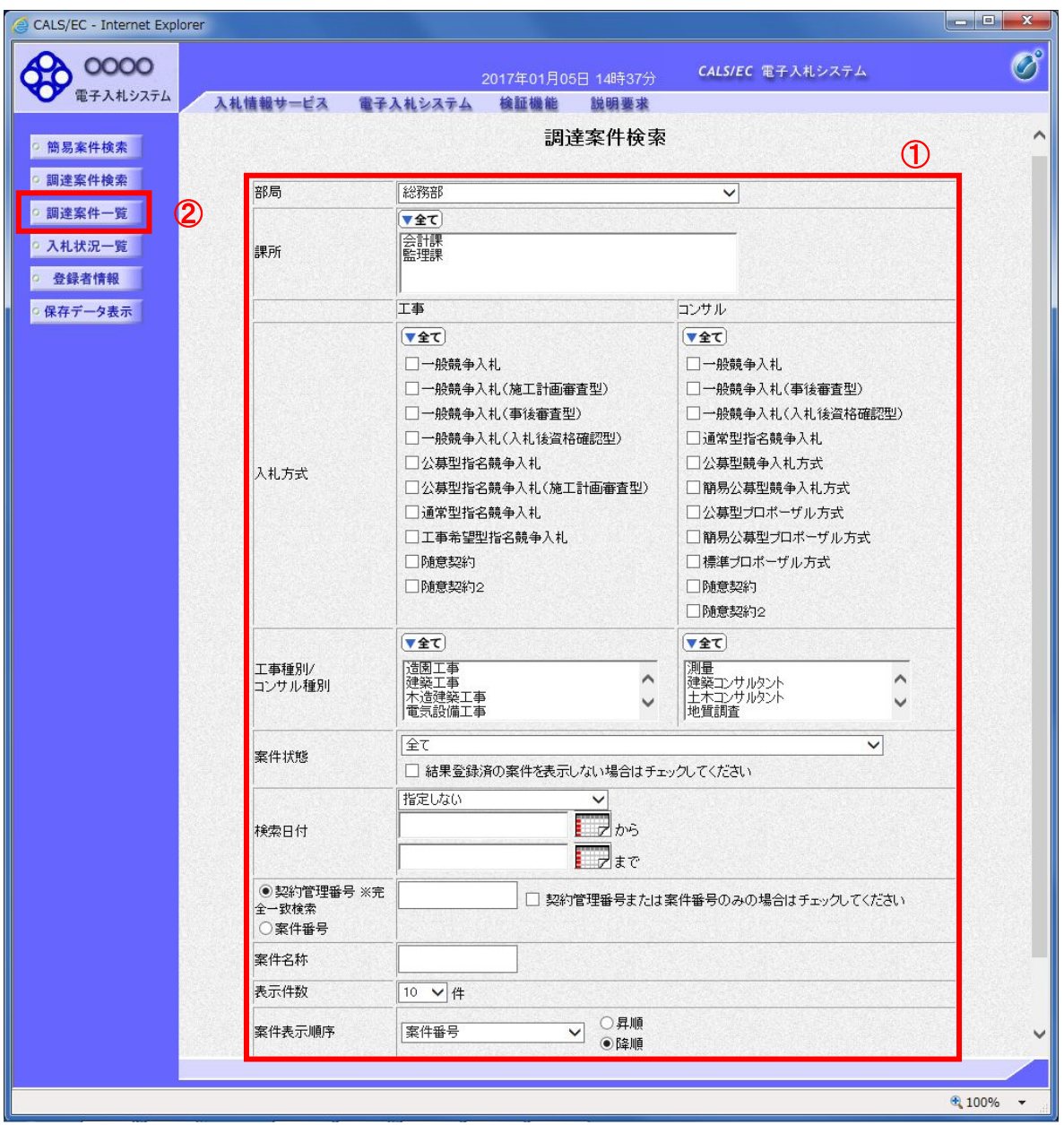

#### 操作説明

検索条件①を指定し、左メニューの「調達案件一覧」ボタン②をクリックします。

## (2)調達案件一覧の表示 対象の案件の技術資料提出画面を開きます。

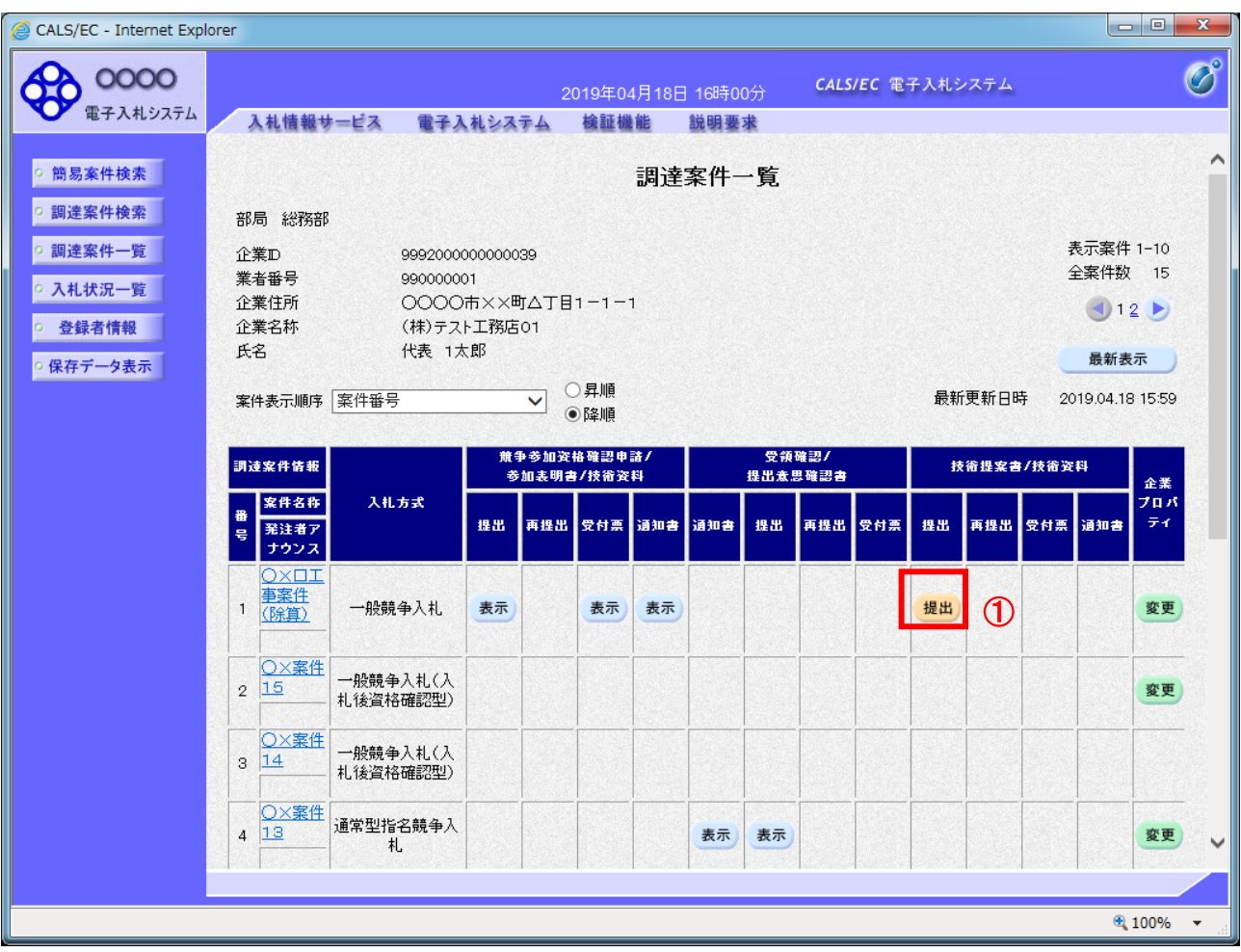

# 操作説明

対象案件の「技術提案書/技術資料」列の「提出」欄にある「提出」ボタン①をクリックします。 提出が不要な場合は「提出」ボタンは表示されません。

### 項目説明

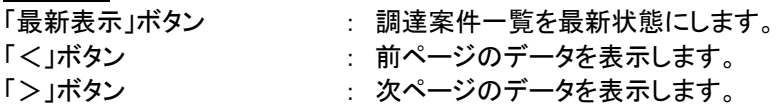

# (3)技術資料提出画面の表示 技術資料を提出するために、必要な情報を入力する画面です。

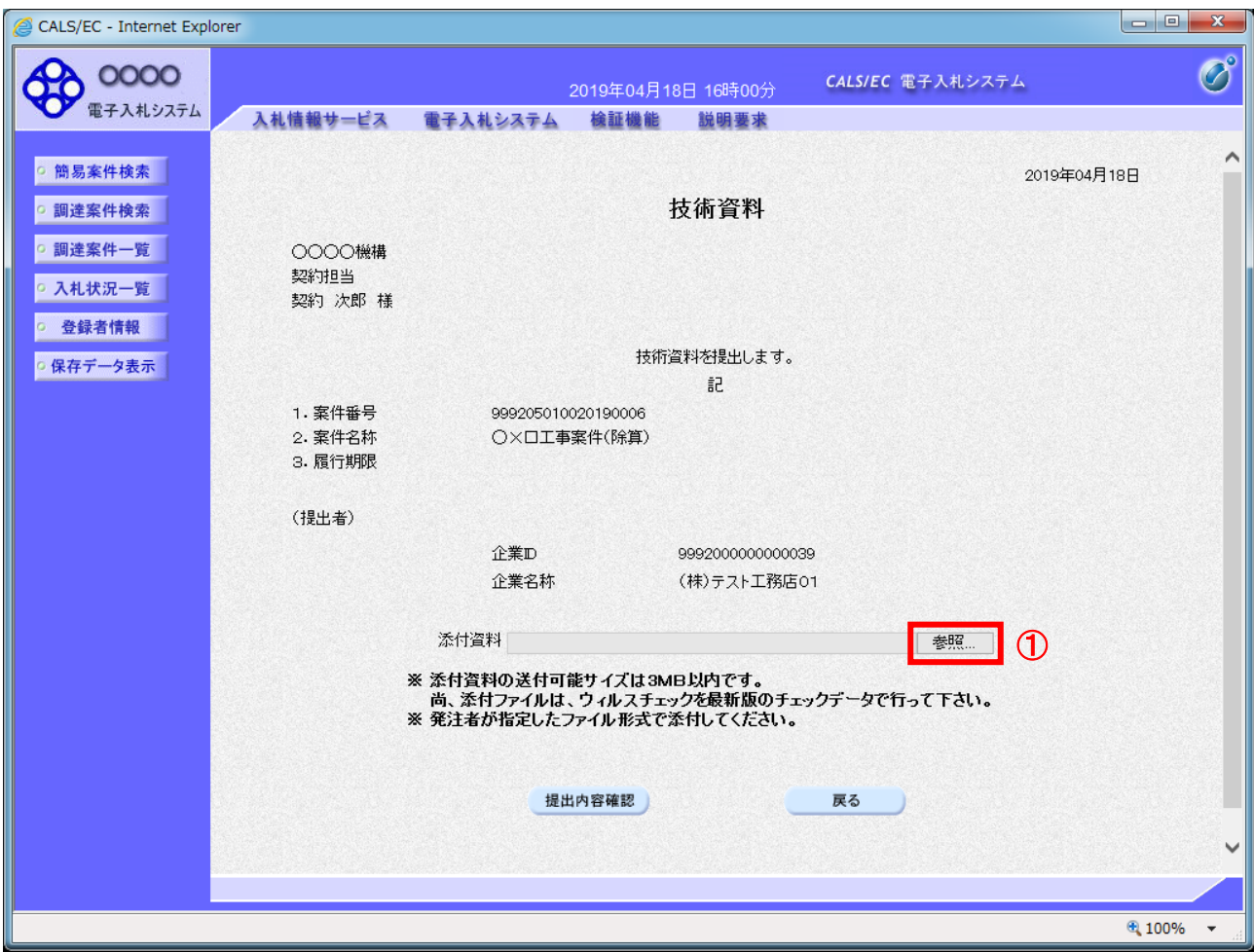

# 操作説明

「参照」ボタン①をクリックします。※1

※1 合計3MB以内のファイルを添付が可能です。(添付必須) 合計サイズが3MB以内に収まらない場合は、発注機関の指示に従って下さい。

# 項目説明

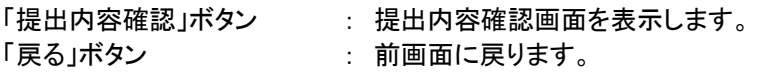

# (4)ファイル選択画面 提出するファイルを選択します。

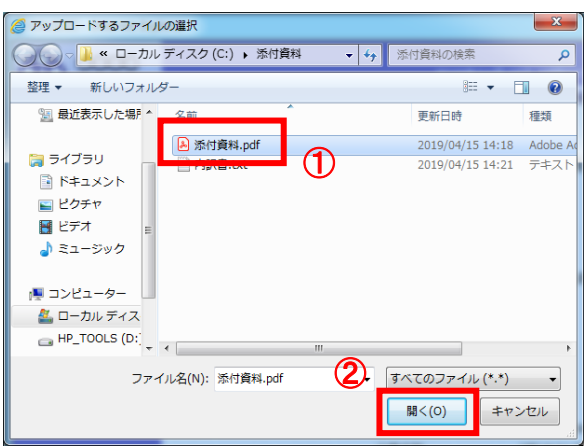

## 操作説明

パソコン上で、提出するファイルが保存されている場所を開きます。 添付するファイル①を選択し、「開く」ボタン②をクリックします。

# (5)技術資料提出画面の表示 技術資料を提出するために、必要な情報を入力する画面です。

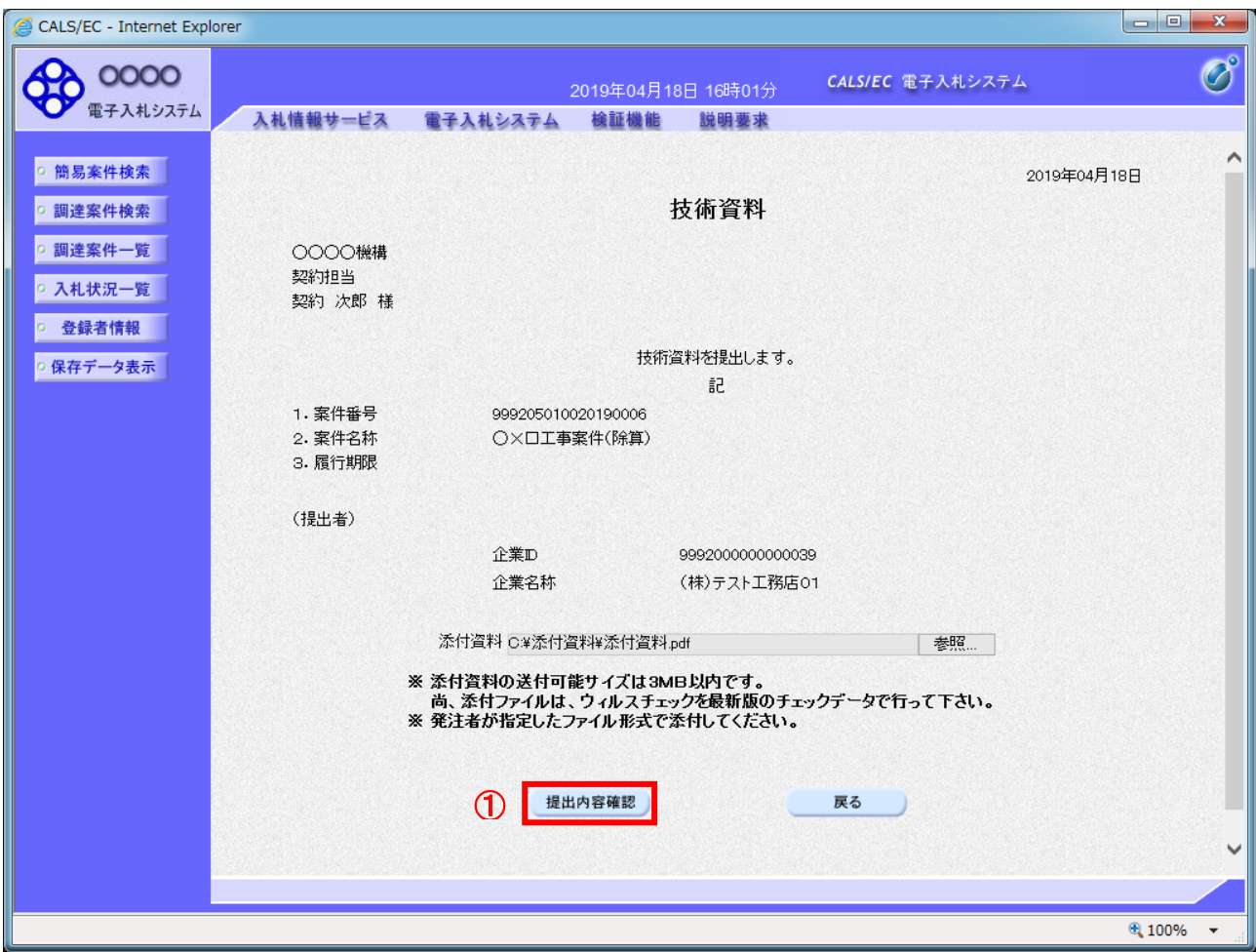

# 操作説明

「提出内容確認」ボタン①をクリックします。

## 項目説明

「提出内容確認」ボタン : 提出内容確認画面を表示します。 「戻る」ボタン : 調達案件一覧画面に戻ります。

#### (6)技術資料の内容確認 技術資料の内容を確認するための画面です。

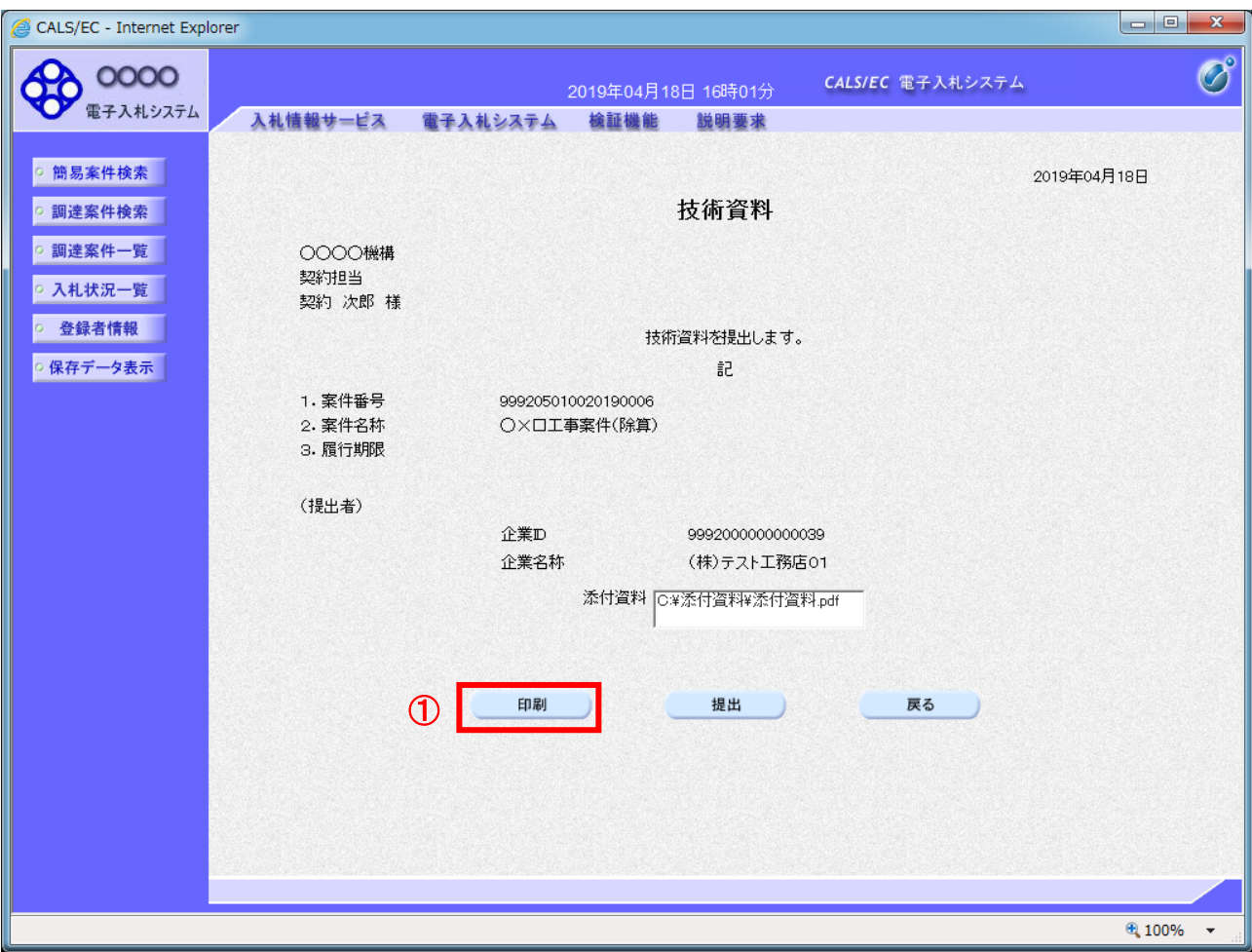

#### 操作説明

内容を確認後、「印刷」ボタン①をクリックします。※1

※1 印刷ボタンをクリックしただけでは印刷されません。印刷用の別画面を表示します。

# 項目説明

「印刷」ボタン : 印刷用の別画面を表示します。 「提出」ボタン : 技術資料を提出します。 「戻る」ボタン : 前画面に戻ります。

## (7)技術資料の印刷 技術資料の内容を確認後、印刷するための画面です。

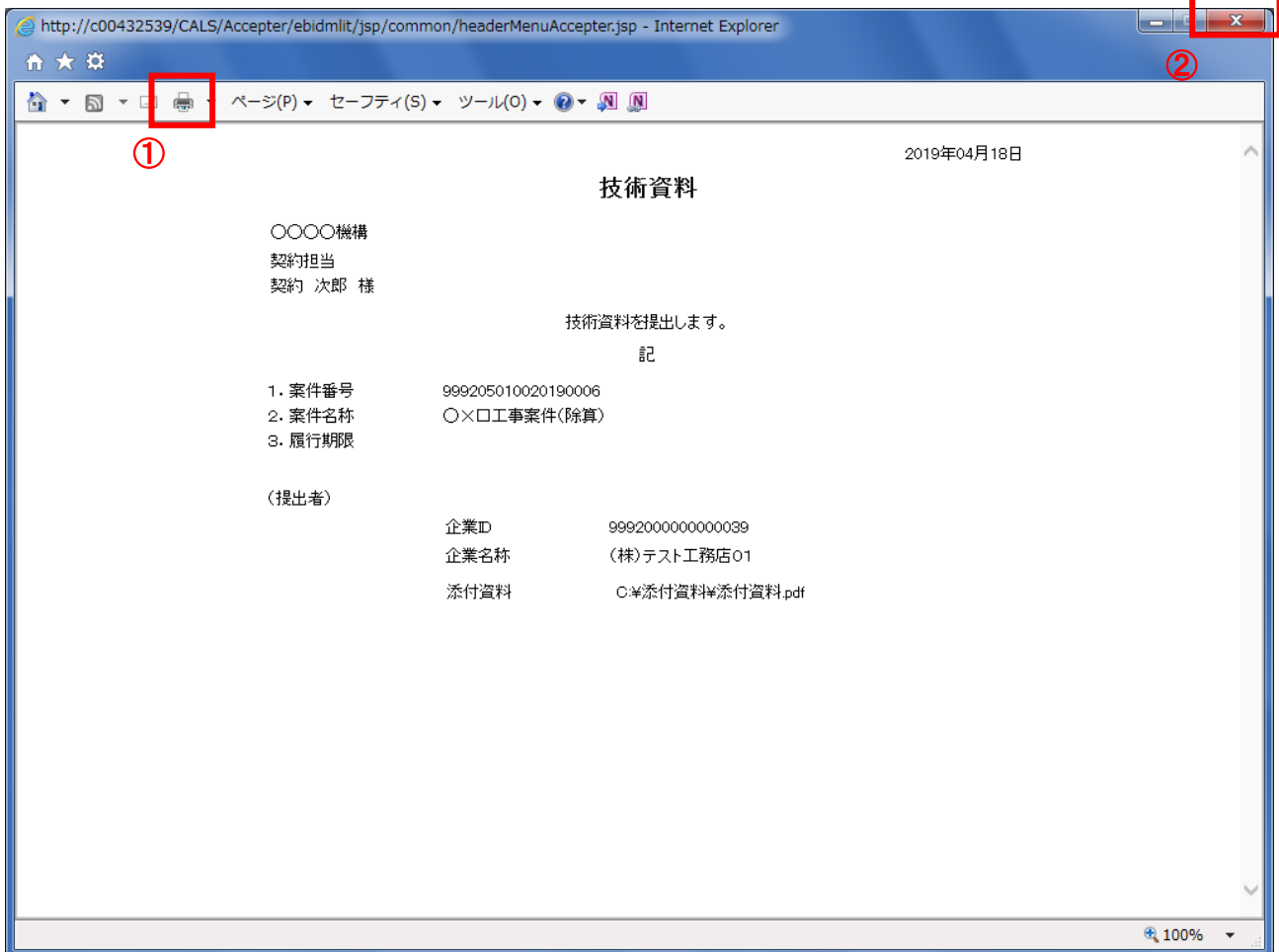

# 操作説明

「印刷」アイコン①をクリックし、印刷完了後、画面右上の「×」ボタン②で画面を閉じます。

## (8)技術資料の提出 技術資料の内容を確認後、提出するための画面です。

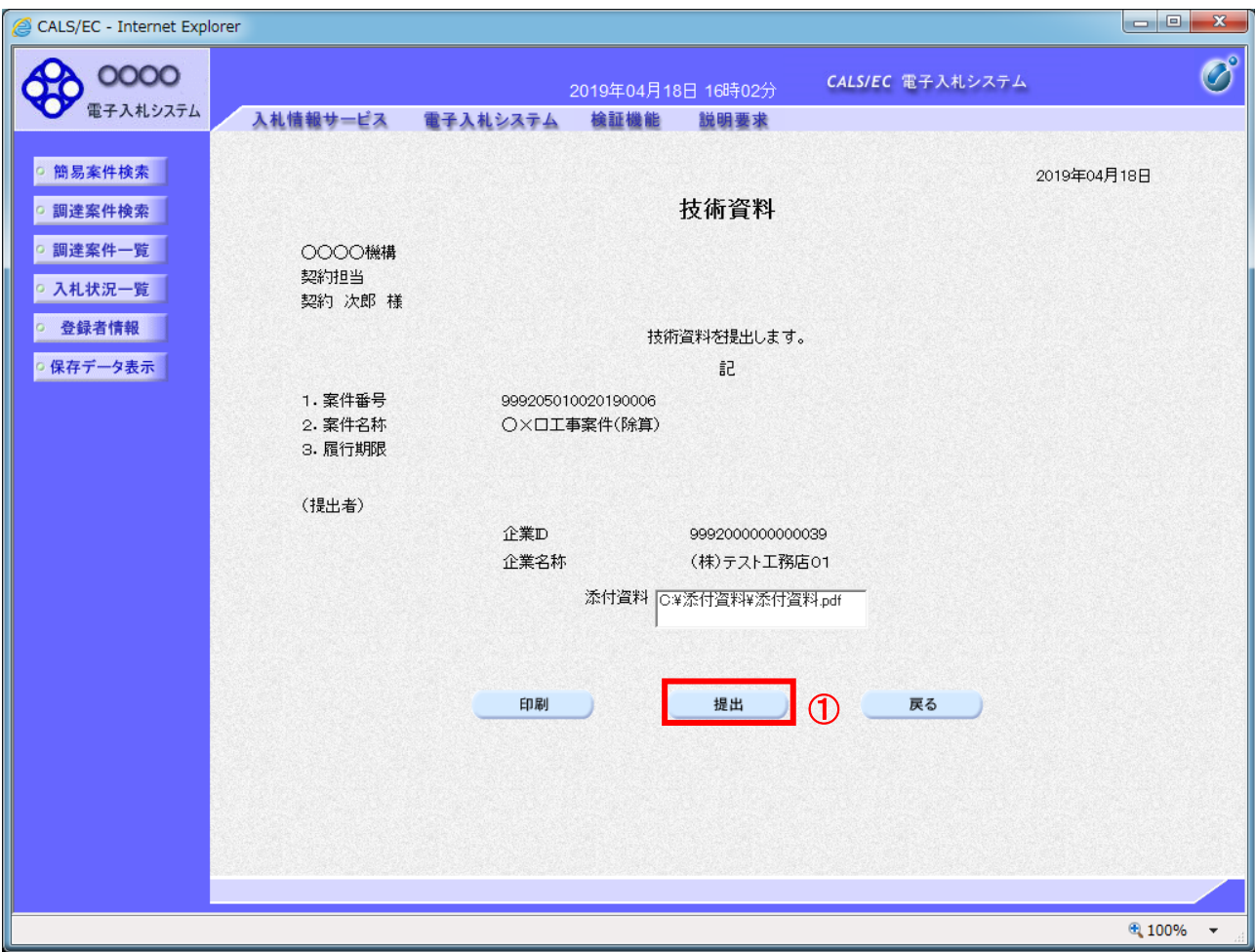

# 操作説明

「提出」ボタン①をクリックします。

# 項目説明

「印刷」ボタン : 印刷用の別画面を表示します。 「提出」ボタン : 技術資料を提出します。 「戻る」ボタン : 前画面に戻ります。

#### (9)技術資料受信確認通知の表示 正常に送信が完了すると、下記の受信確認通知画面を表示します。

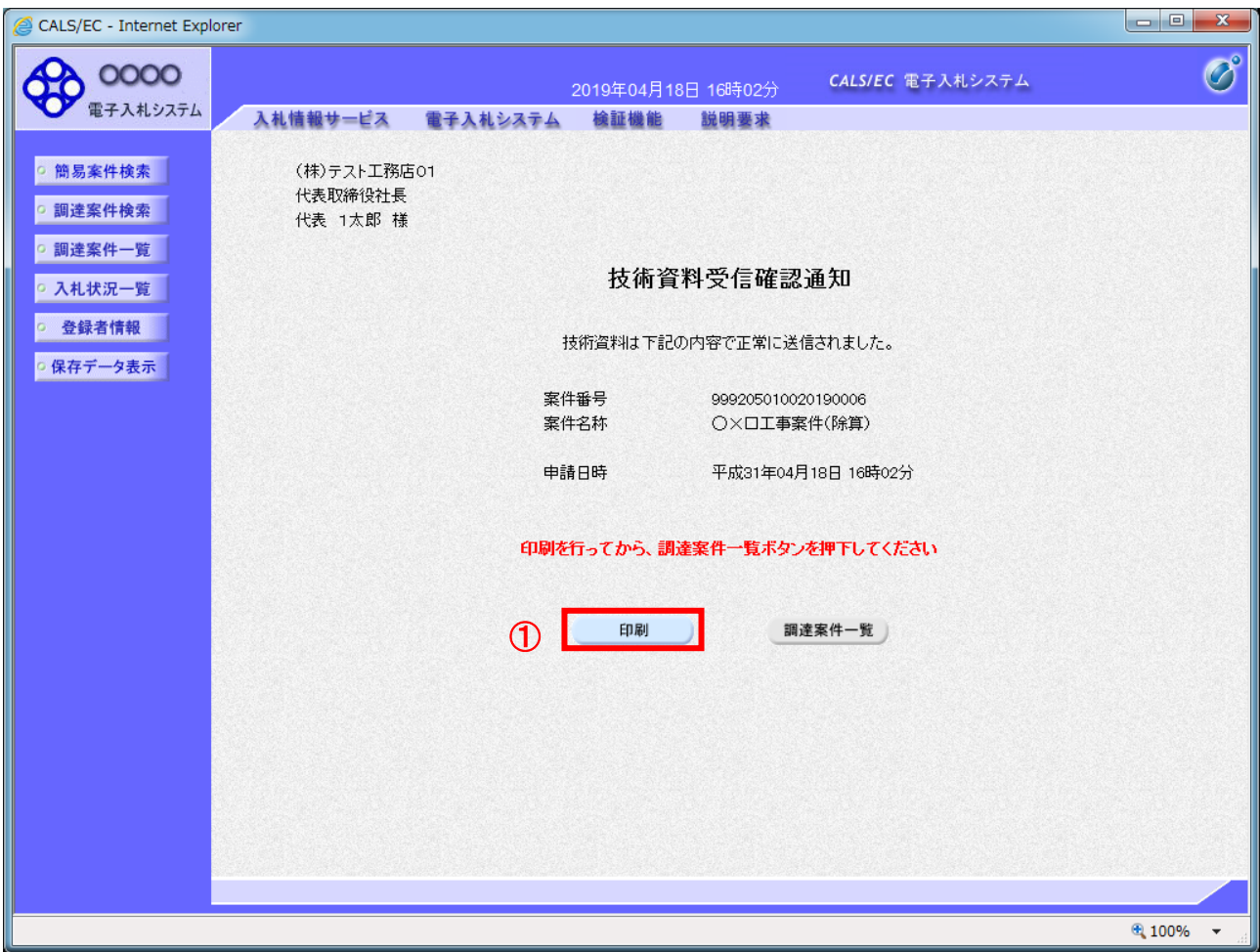

# 操作説明

「印刷」ボタン①をクリックします。※1

※1 印刷ボタンをクリックしただけでは印刷されません。印刷用の別画面を表示します。

## 項目説明

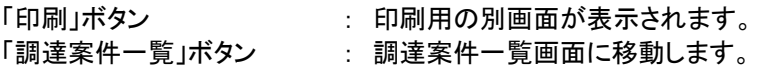

技術資料受信確認通知は、以後表示する事ができません。 控えが必要な場合は、必ずこの画面で印刷を行ってください。

#### (10)技術資料受信確認通知の印刷 技術資料受信確認通知を印刷する画面です。

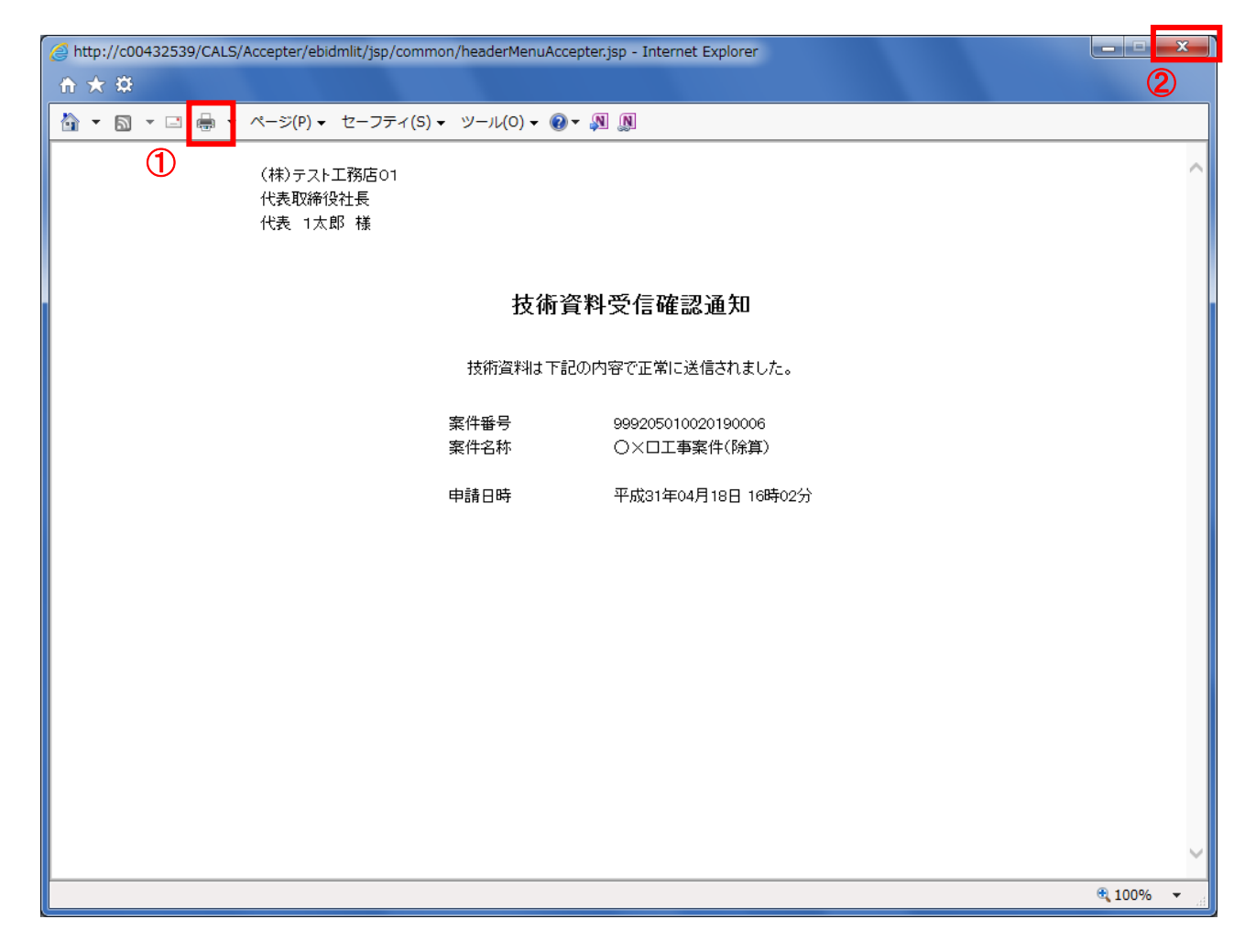

# 操作説明

「印刷」アイコン①をクリックし、印刷完了後、画面右上の「×」ボタン②で画面を閉じます。

#### 1.2.2 技術資料受付票の確認

技術資料の提出が完了すると、「技術資料受付票」がシステムより自動発行されます。 本通知書を受領後、本項の操作を行います。

※本通知が発行されると、登録されている連絡先メールアドレスに通知受領のお知らせメールが発行されま す。

(1)調達案件の検索

検索条件を指定し、対象の案件を一覧画面に表示します。

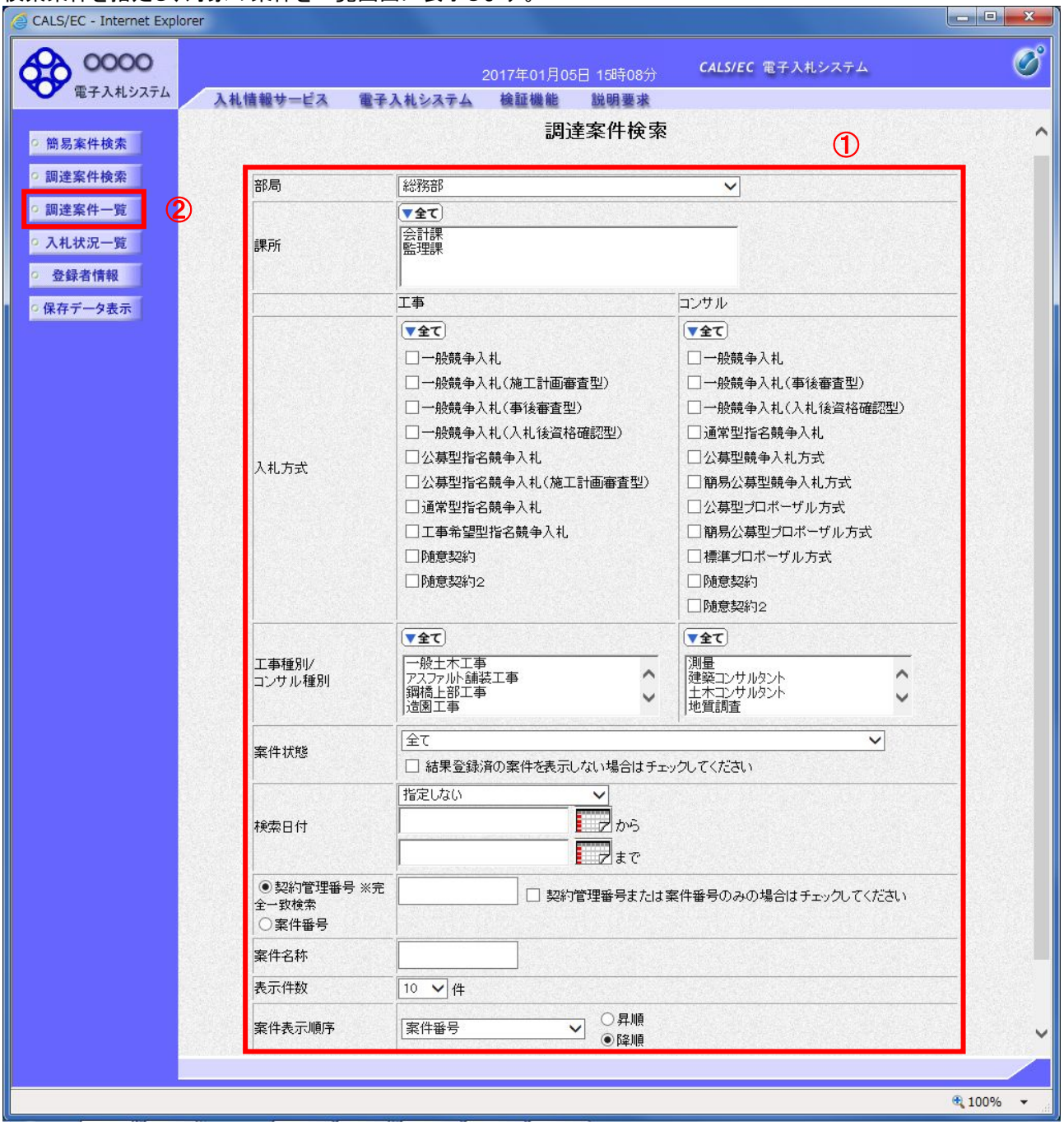

#### <u>操作説明</u>

調達案件検索画面にて検索条件①を指定し、左メニューの「調達案件一覧」ボタン②をクリックします。

(2)調達案件一覧の表示 発注者から発行される技術資料受付票を閲覧するための一覧画面です。

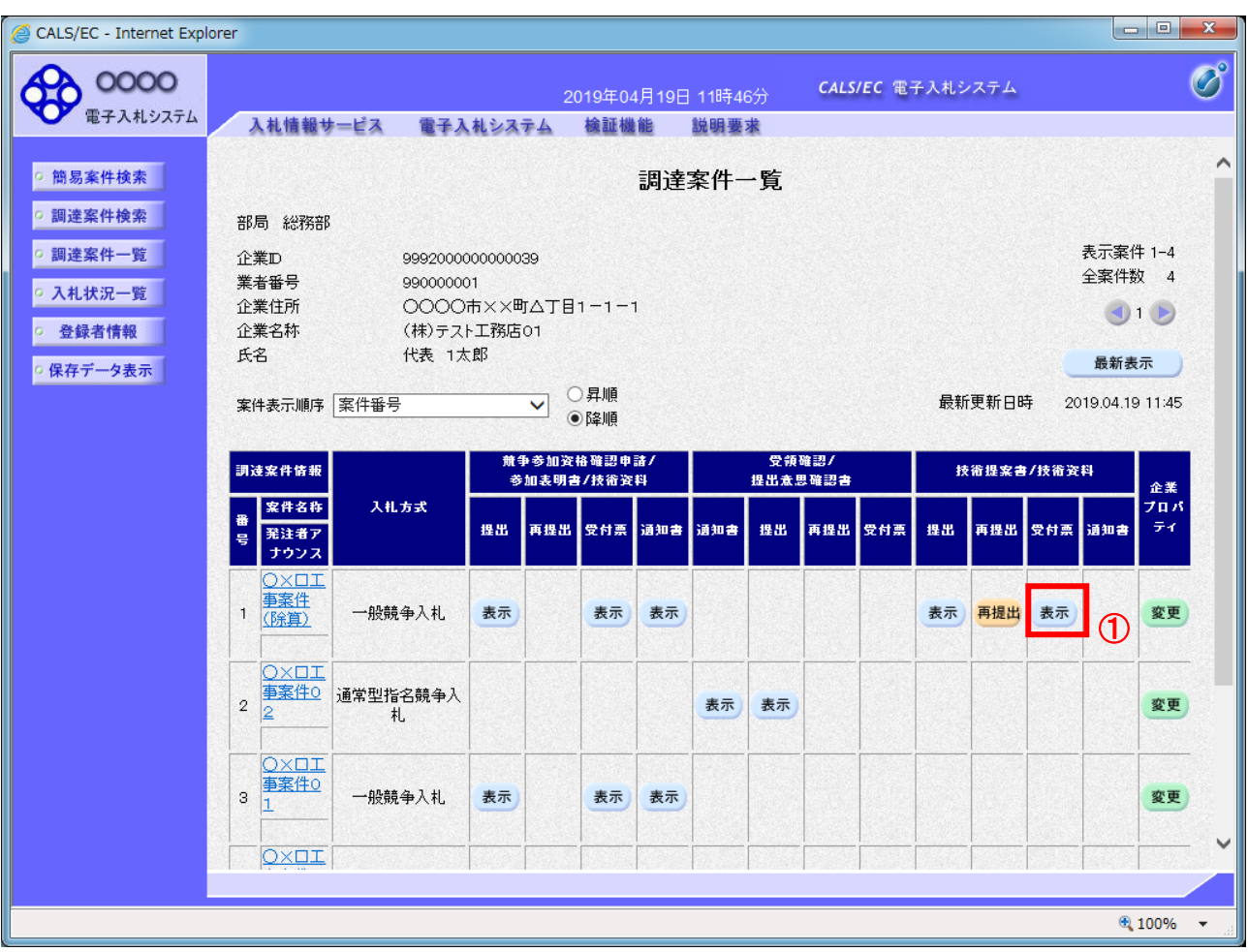

## 操作説明

受付票を確認する案件の「技術提案書/技術資料」列の「受付票」欄にある「表示」ボタン①をクリックします。

#### 項目説明

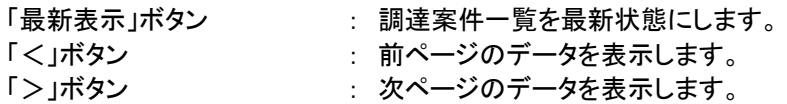

## (3)技術資料受付票の確認 発注者から発行される技術資料受付票を閲覧するための画面です。

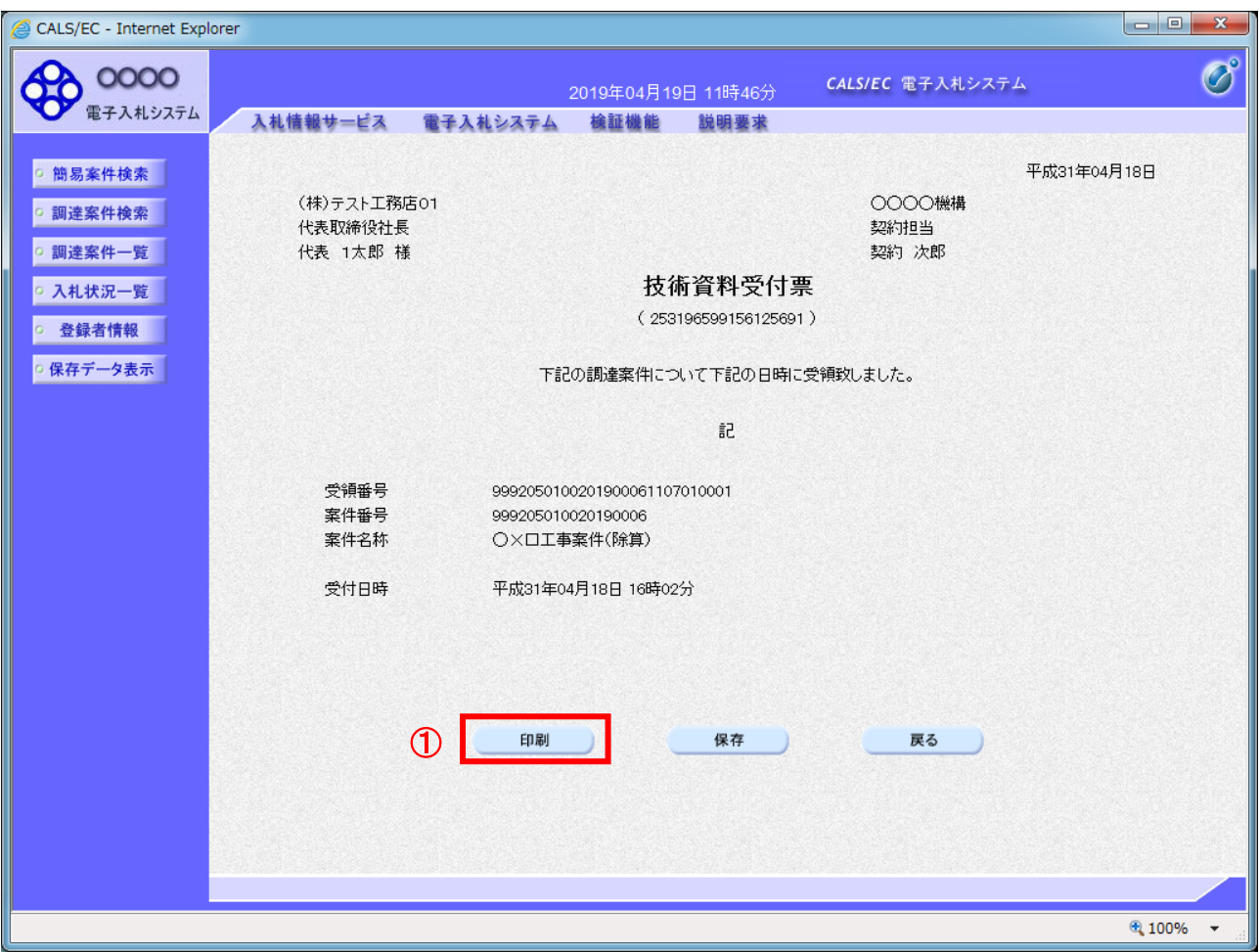

#### 操作説明

印刷を行う場合、「印刷」ボタン①をクリックします。※1

※1 印刷ボタンをクリックしただけでは印刷されません。印刷用の別画面を表示します。

#### 項目説明

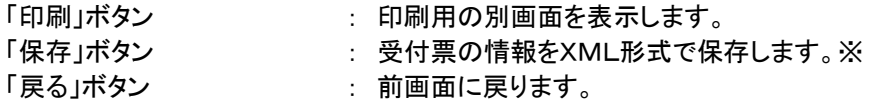

補足説明

※保存ボタンで保存したXML形式ファイルを再表示する場合、左メニューの「保存データ表示」ボタンを クリックし、保存データ表示画面に表示します。保存データ表示画面で該当のファイルを選択することにより、印刷画 面で受付票が表示されます。

## (4)技術資料受付票の表示 技術資料受付票を印刷する画面です。

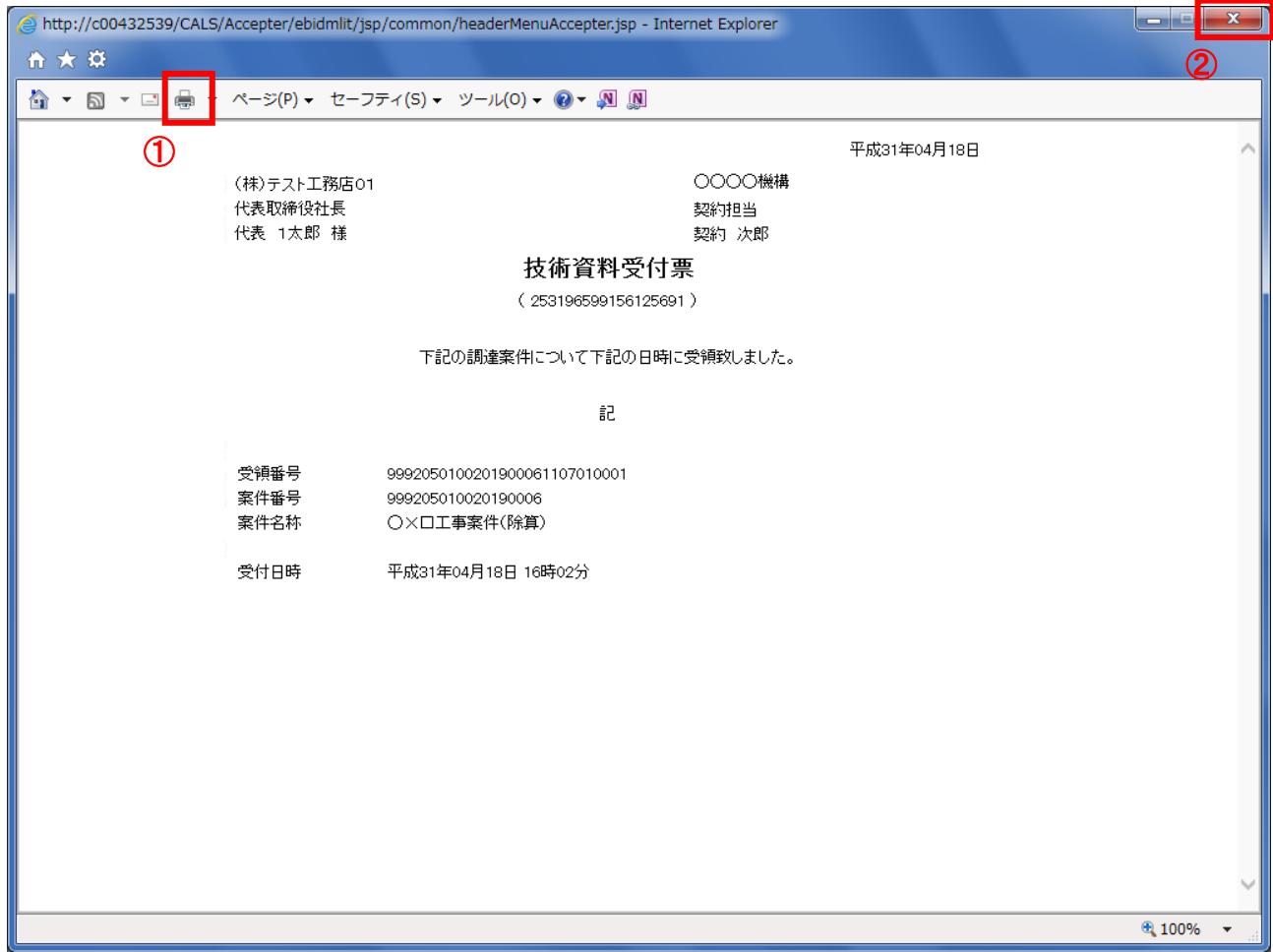

## 操作説明

印刷アイコン①をクリックし、印刷終了後、画面右上の「×」ボタン②で画面を閉じます。

#### 1.2.3 評価点通知書の確認

評価点通知書の受領を確認後、本項の操作を行います。

※本通知が発行されると、登録されている連絡先メールアドレスに通知受領のお知らせメールが発行されま す。

※本通知はシステムの自動発行では無く発注者の操作で発行されるため、技術資料等を提出後、受領までに 時間を要する場合があります。

(1)入札案件の検索

検索条件を指定し、対象の案件を一覧画面に表示します。

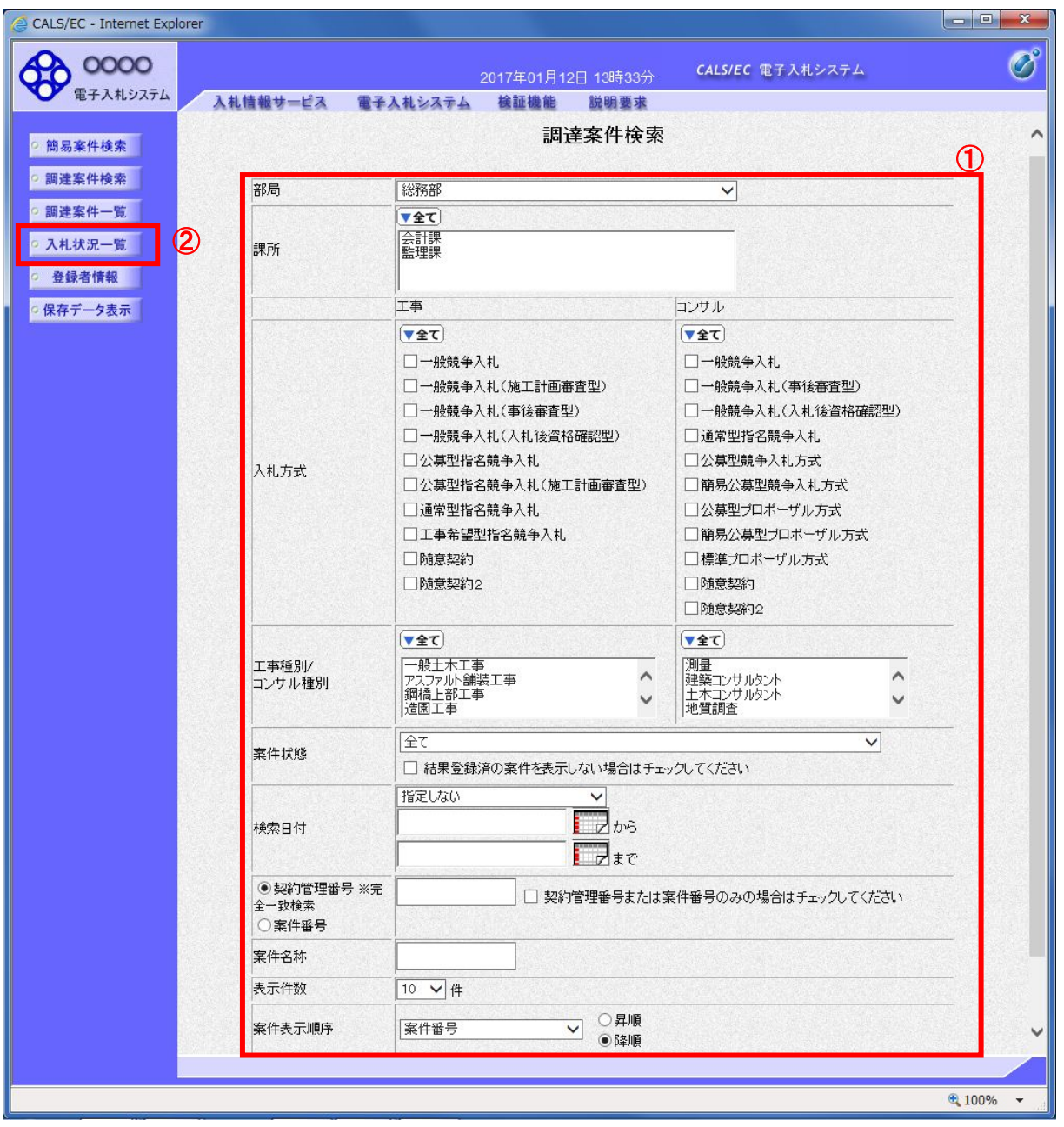

#### 操作説明

調達案件検索画面にて検索条件①を指定後、画面左メニューより「入札状況一覧」ボタン②をクリックしま す。

#### (2)入札状況一覧の表示 通知書の確認などを行う一覧画面です。

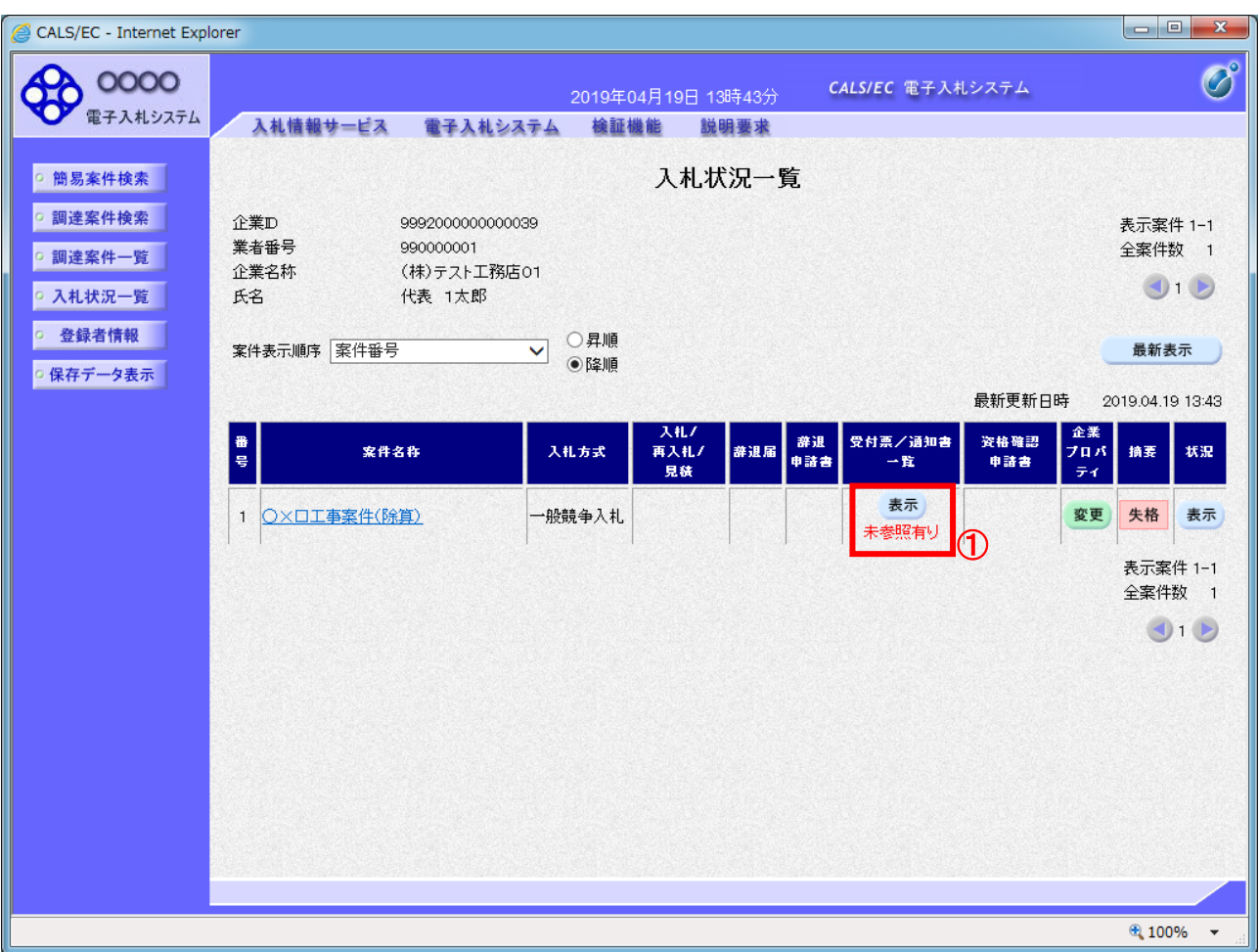

## 操作説明

通知書を確認する案件の「受付票/通知書一覧」欄の「表示」ボタン①をクリックします。

## 項目説明

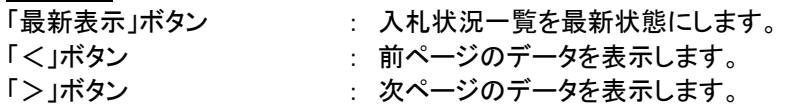

電子入札システム内に未参照の新しい通知書が届くと、「受付票/通知書一覧」欄の「表示」 ボタン下に「未参照有り」のコメントが表示されます。 全ての未参照の通知書の確認が完了すると、このコメントは消えます。

# (3)入札状況通知書一覧の表示 発注者より発行された通知書を表示するための一覧画面です。

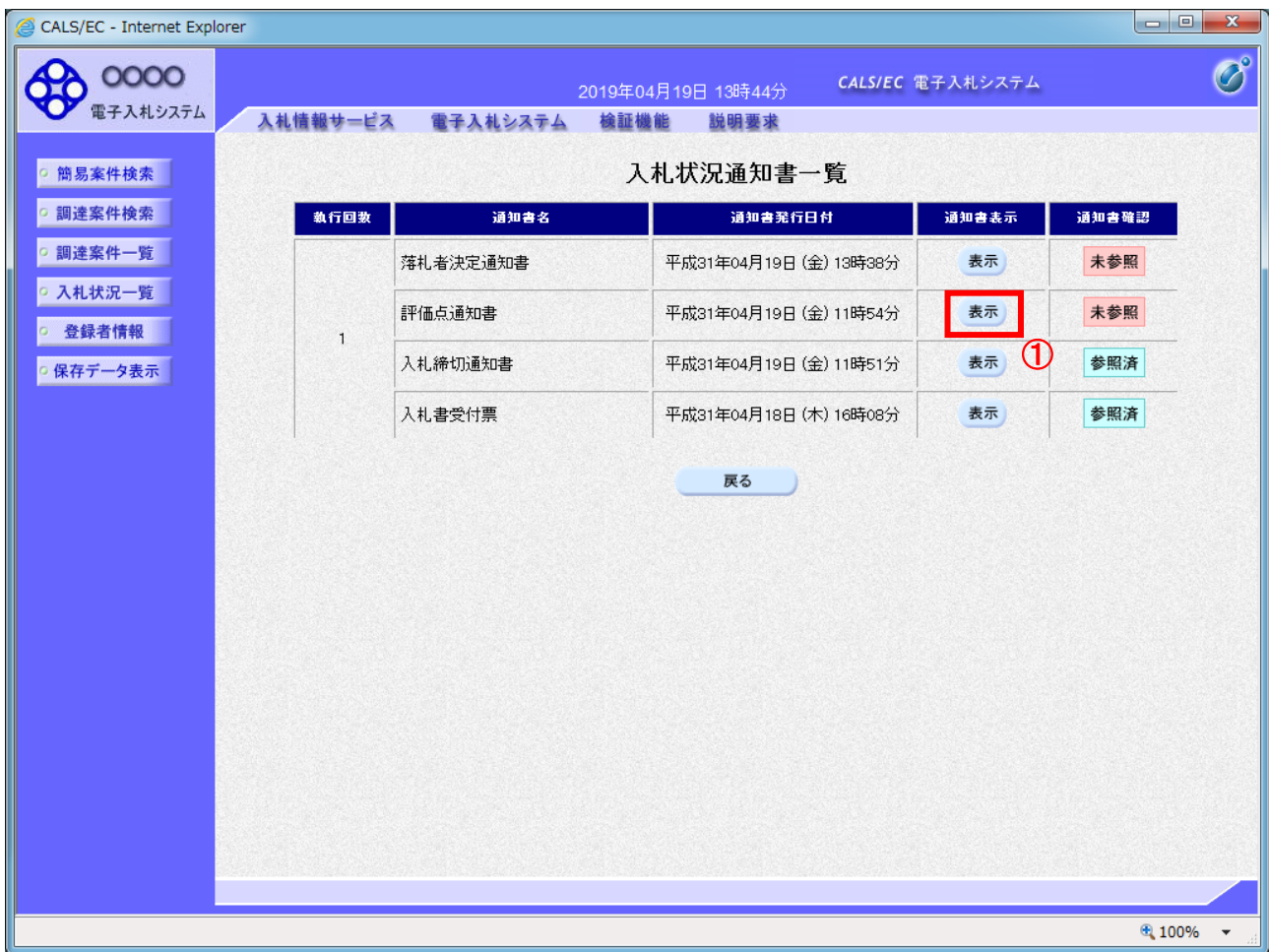

## 操作説明

「評価点通知書」列の「通知書表示」欄にある、「表示」ボタン①をクリックします。

# 項目説明

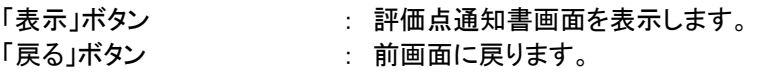

## (4)評価点通知書の表示 発注者から発行される評価点通知書を閲覧するための画面です。

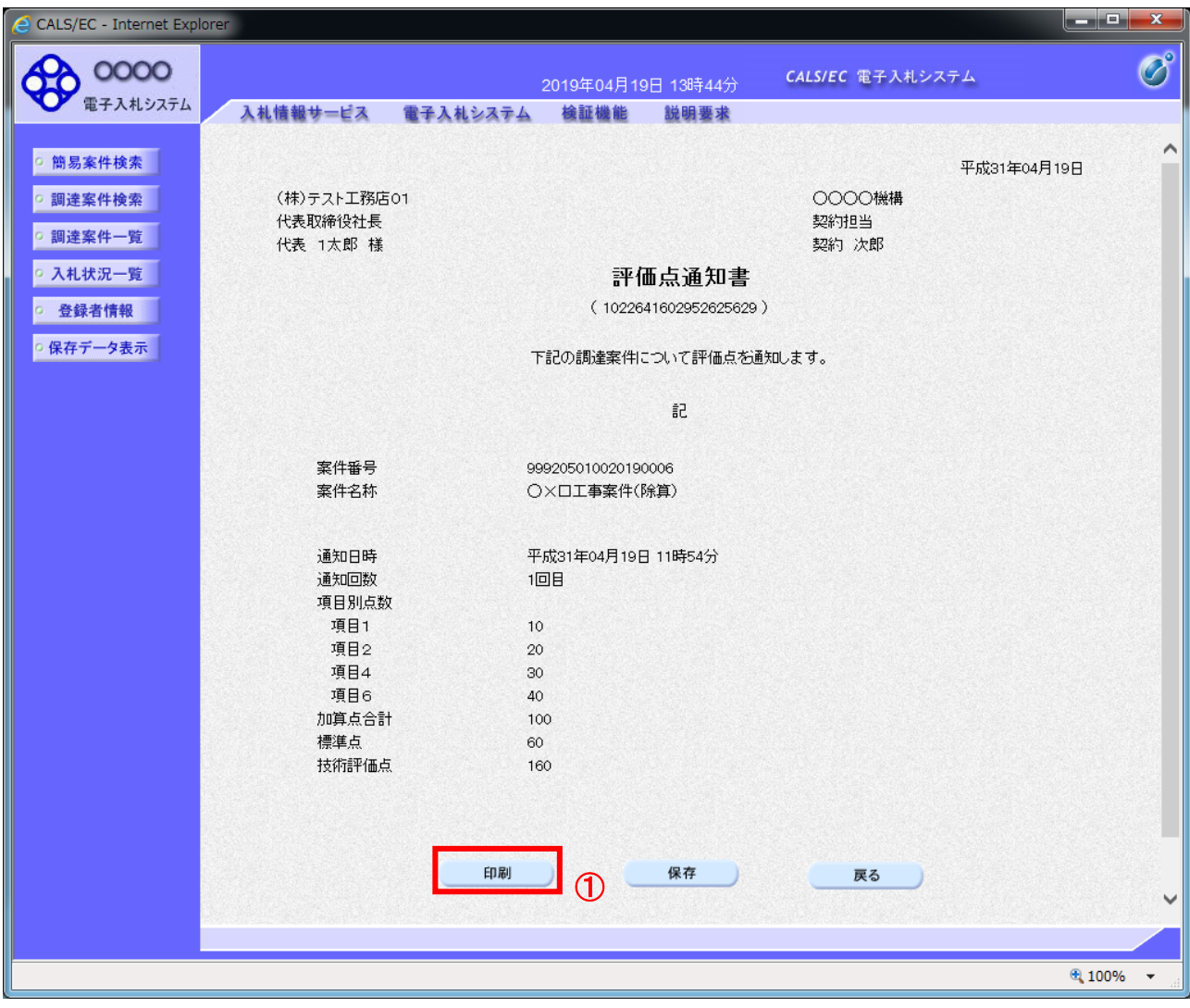

#### 操作説明

印刷を行う場合、「印刷」ボタン①をクリックします。※1

※1 印刷ボタンをクリックしただけでは印刷されません。印刷用の別画面を表示します。

#### 項目説明

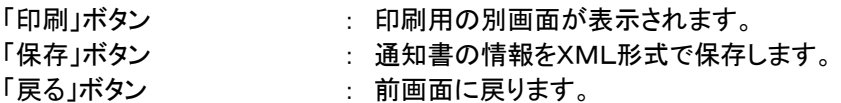

補足説明

※保存ボタンで保存したXML形式ファイルを再表示する場合、左メニューの「保存データ表示」ボタンをクリックし、保 存データ表示画面を表示します。保存データ表示画面で該当のファイルを選択することにより、印刷画面で通知書を 表示します。

## (5)評価点通知書の印刷 評価点通知書を印刷する画面です。

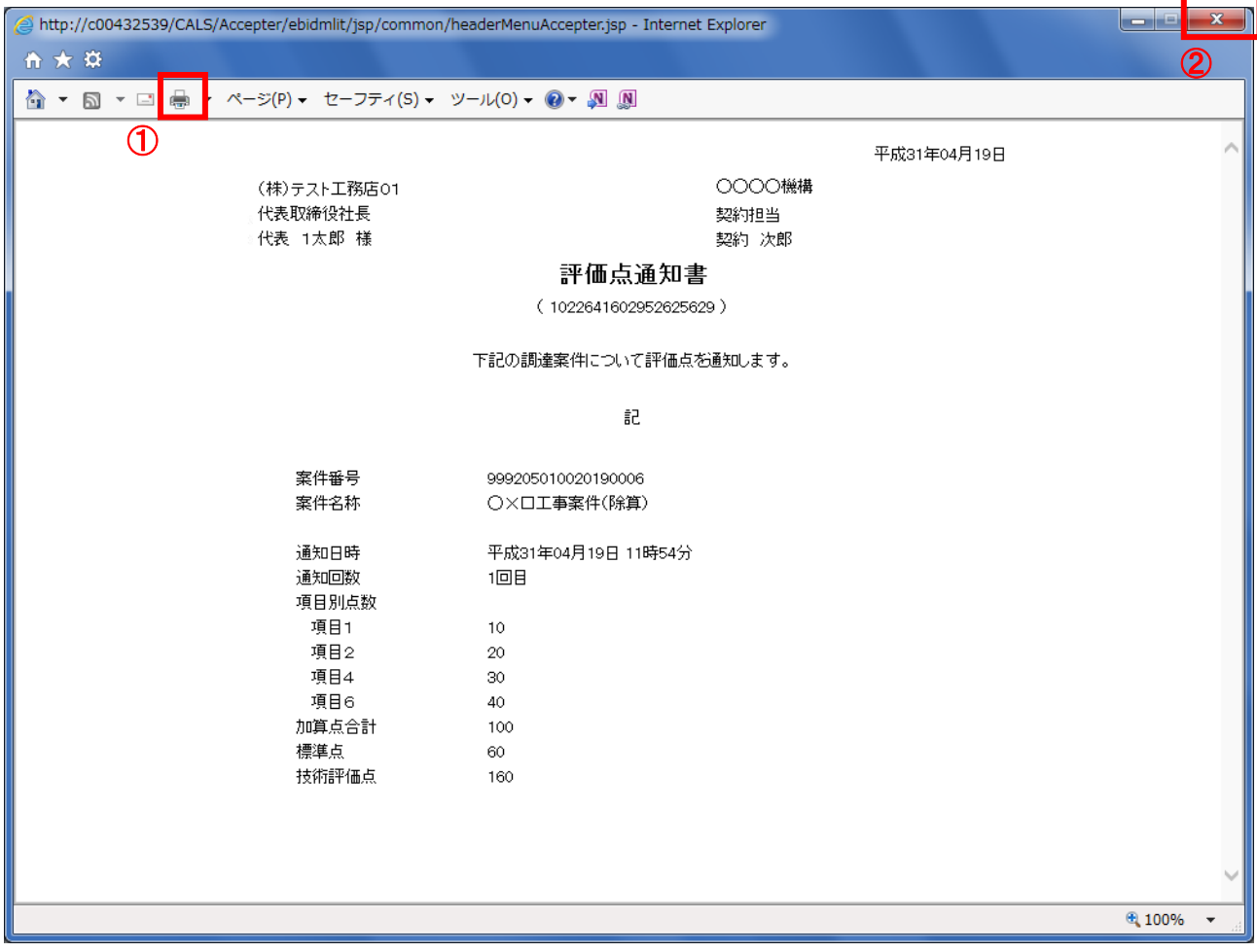

# 操作説明

------------<br>「印刷」アイコン①をクリックし、印刷完了後、画面右上の「×」ボタン②で画面を閉じます。